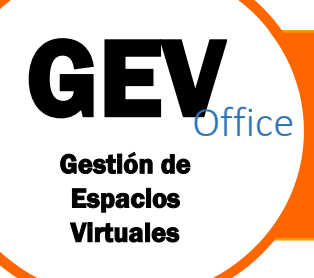

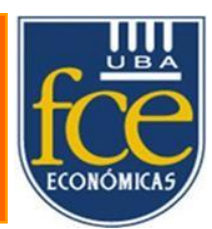

# **Campus Virtual**

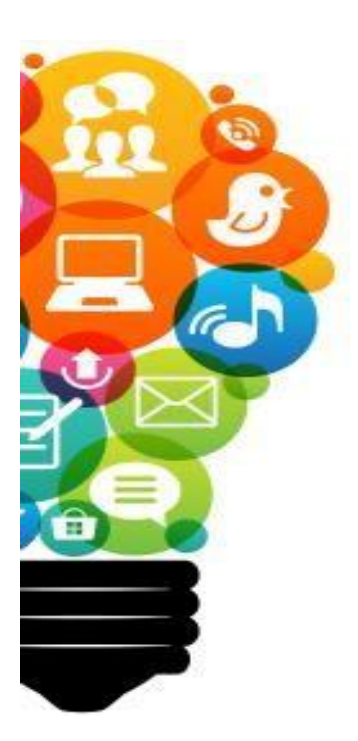

# **Objetivos Institucionales:**

La implementación de servicios digitales a la comunidad de docentes y alumnos como objetivo de gestión.

Fortalecer el rol del Módulo.

Información Centralizada y Validada (programas, datos de alumnos, etc.)

La visibilidad digital al mundo y a nuestra sociedad.

Nuevos paradigmas y desafíos en la enseñanza del S. XXI

# INTRODUCCIÓN

### ¿Qué es trabajar en la nube?

- $\checkmark$  Es un modelo tecnológico de prestación de servicios informáticos basados en Internet, es la tecnología en la nube (cloudcomputing).
- $\checkmark$  Una de sus potencialidades se encuentra en el aumento del dinamismo, en la accesibilidad y en la gestión de todo tipo de archivos, desde cualquier dispositivo conectado a internet: PC's, portátiles, smartphones, tablets, etc. optimizando costos, mejorando la organización documental, la comunicación, el almacenamiento de datos y el trabajo colaborativo.
- $\checkmark$  La Facultad de Ciencias Económicas firmó un acuerdo de alianza con Microsoft, el cual otorga gratuitamente a todos los **docentes y alumnos** la posibilidad de trabajar con los servicios en la nube de Office365 y además posibilitar la descarga en hasta en 10 dispositivos personales.

# Office 365

Es un paquete de herramientas web que permite el acceso a correo, documentos, contactos, calendarios, edición de documentos, etc. desde cualquier lugar y con cualquier dispositivo.

Para poder acceder, lo que se necesita es un usuario y un explorador web (por ejemplo, Internet Edge, Google Chrome o Mozilla Firefox), a través del cuál tendrá la posibilidad de trabajar en línea utilizando los programas de Office sin necesidad de instalar el aplicativo. Además cuenta con las siguientes herramientas:

- $\checkmark$  Correo electrónico y calendario (Outlook);
- $\checkmark$  Herramientas de Office (Word, Excel, PowerPoint, etc.);
- $\checkmark$  Sitios web (SharePoint, que en nuestra Facultad se la utiliza para crear y administrar los sitios para las cursadas virtuales y de apoyo a presencial);
- $\checkmark$  Colaboración (OneDrive);
- $\checkmark$  Mensajería instantánea y conferencias en línea (Skype).
- Encuentas y formularios por medio de (Forms).

De este modo es posible trabajar cómo, cuándo, y dónde uno quiera.

#### ¿Qué beneficios tiene Office 365?

# **OneDrive**

# ¿Qué es OneDrive?

OneDrive es el espacio de almacenamiento en la nube. Los docentes y alumnos disponen hasta 1TB de espacio disponible para almacenar sus archivos y tenerlos disponibles en todo momento. Los archivos de Office allí almacenados podrán editarse directamente de la web.

Podrá también crear carpetas con material didáctico que luego podrá compartir con los demás participantes del curso.

# CAMPUS VIRTUAL

# ¿Cómo acceder al campus virtual?

- 1. Ingresar en<https://mi.econ.uba.ar/>
- 2. Seleccionar la opción **Alumno Posgrado**
- 3. Complete con su número de Documento y clave. En esta misma pantalla tiene la opción de recuperar la clave.

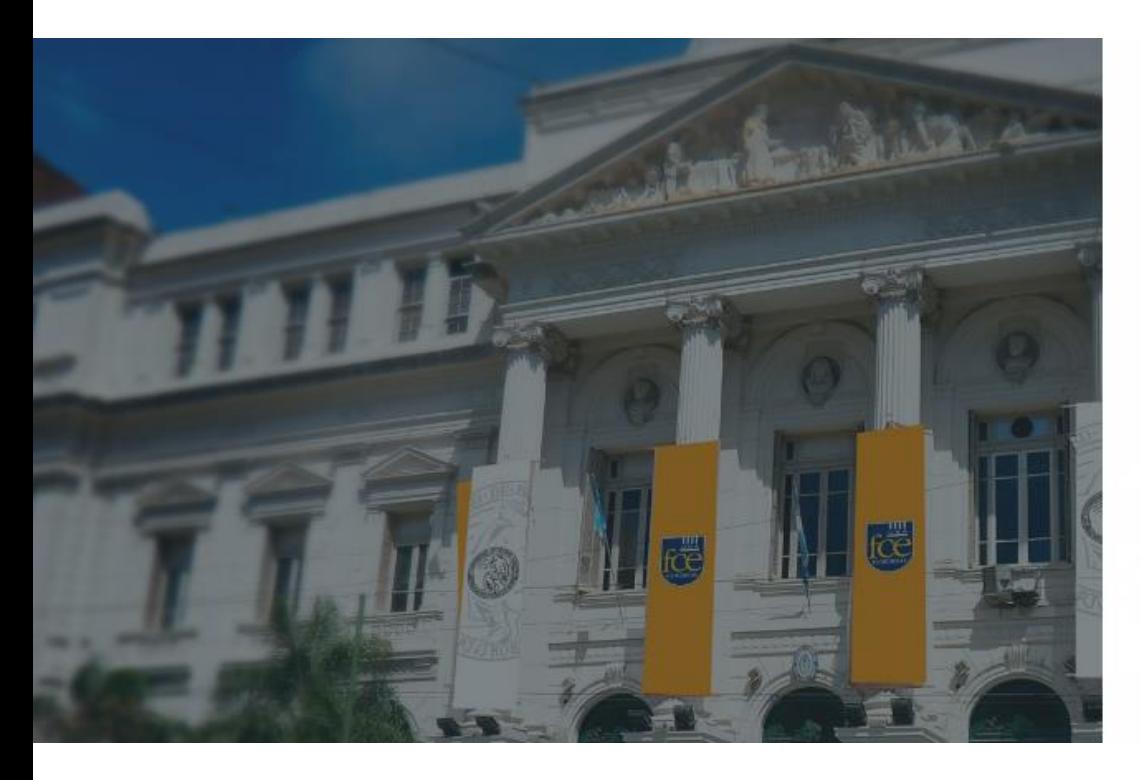

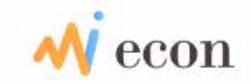

Para continuar ingrese con su DNI y contraseña.

.........

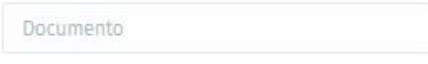

Recuperar contraseña

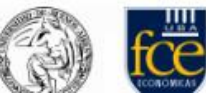

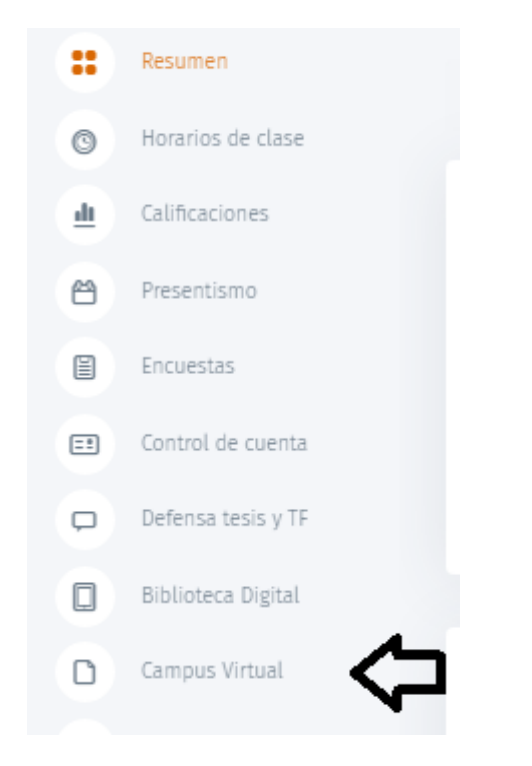

La pantalla inicial cuenta con información sobre sus calificaciones, inscripciones, acceso a WIFI, estado de su cuenta corriente. Para ingresar en el campus virtual seleccionar la opción al final de la columna

En la siguiente pantalla figura su usuario/mail [xxxxxxx@campus.economicas.uba.ar](mailto:xxxxxxx@campus.economicas.uba.ar) y los cursos virtuales.

Al seleccionar un curso deberá ingresar el mail [xxxxxxx@campus.economicas.uba.ar](mailto:xxxxxxx@campus.economicas.uba.ar) y la clave de ingreso a MiEcon

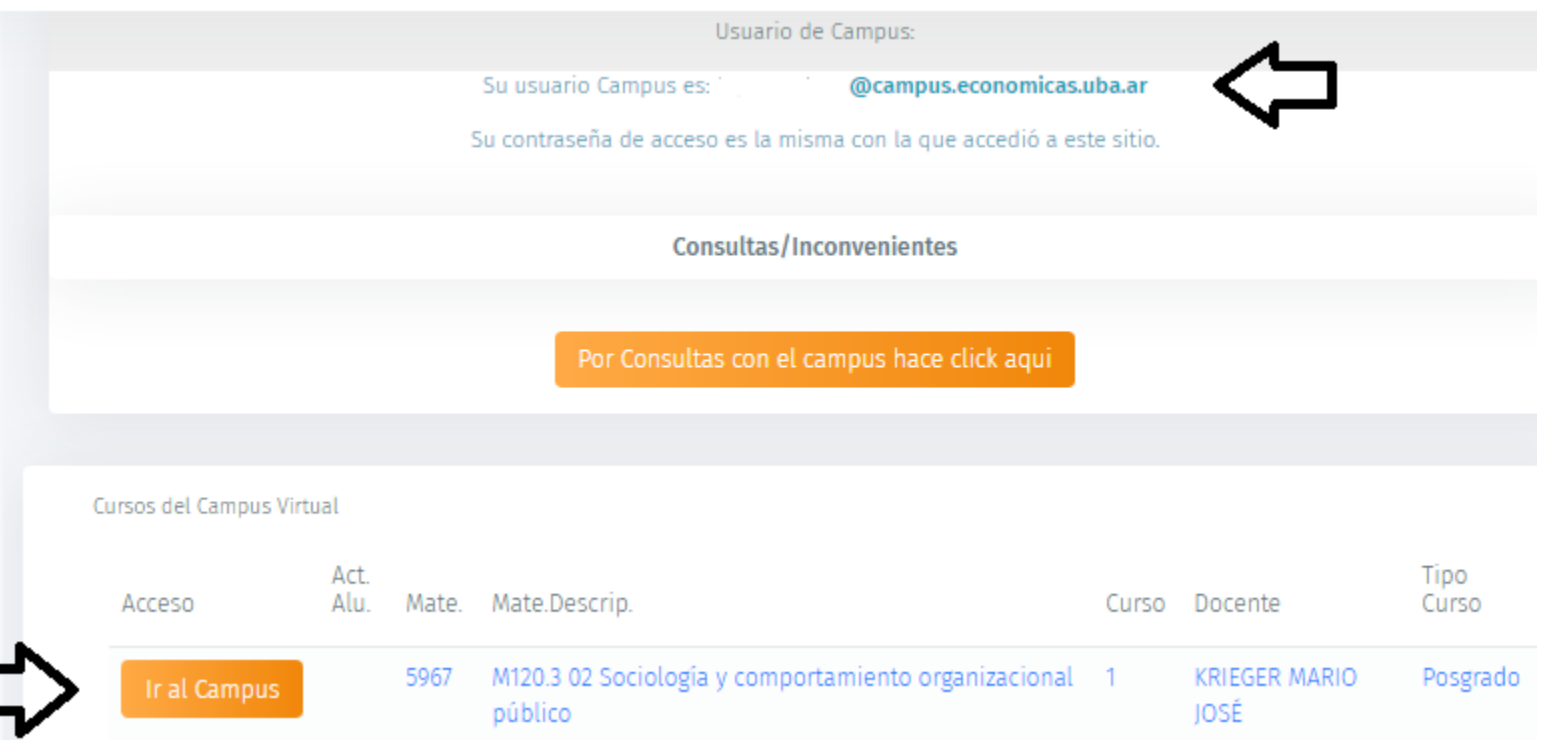

# PANEL INFORMATIVO

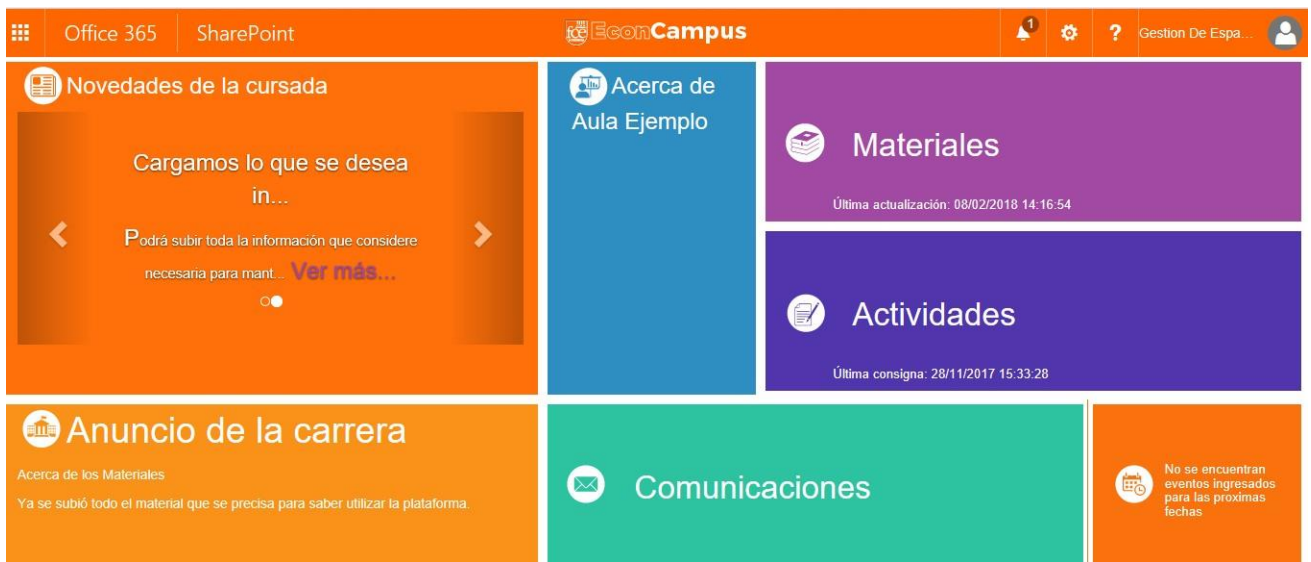

#### *EL AULA VIRTUAL ESTÁ ORGANIZADA CON LAS DIFERENTES SECCIONES*

田. Office 365 SharePoint

# ORGANIZACIÓN DEL AULA VIRTUAL

#### EL CURSO

En esta sección aparecerá toda la información vinculada con el dictado del curso, incluyendo los materiales didácticos que el docente pone a disposición de los alumnos. La información de esta sección permanece sin cambios a lo largo de los diferentes períodos, hasta que el docente decida actualizarla.

#### Acerca del curso

El profesor expondrá la información respecto a las características particulares del curso y el cuerpo docente.

### Materiales

En esta sección podrá publicar material teórico - práctico en distintos formatos **(Se recomienda prestar especial atención a lasleyes de copyright)**, Si prefiere podrá dar una descripción y orden determinado a los materiales. **El mismo se subirá en esta sección, enriqueciendo el sitio, pudiéndolos mantener publicados para cuatrimestres futuros.**

#### LA CURSADA

Se refiere al dictado actual del curso. En esta solapa ocurrirá la interacción entre los

docentes y los alumnos. Al finalizar el cuatrimestre se borrará automáticamente toda la información y se prepará para un nuevo grupo de alumnos.

# Actividades

Aquí cada docente elaborará las consignas de las actividades y trabajos prácticos que desee, y que los alumnos deberán realizar.

Podrá tener las respuestas de cada alumno de manera individual a tales consignas o actividades**. (Solo el docente lasrecibirán sin hacerlas públicas para los demás integrantes del aula).**

Si llegara haber una actividad grupal, se deberá asignar un representante del grupo para hacer la entrega.

Es un elemento didáctico y complementa las clases presenciales enriqueciéndolas aún más.

Es *importante* saber que una vez que el alumno sube una respuesta de consigna, la misma no puede ser modificada o borrada por el alumno. En ese caso se le debe pedir al docente que realice la acción ya que es el único que tiene el permiso para borrar estos documentos.

Es necesario que sea así ya que si el alumno tuviera el permiso a borrarlos no sería ético y podría borrar los corregidos por el docente.

En estos casos el alumno debe mandarle un correo electrónico al docente, informándole su error para que el mismo lo borre y el alumno puede volver a subir la actividad correctamente.

### Cronograma/ Fechas claves

En esta parte del sitio se subirá el documento que prefiera mostrar: Un ejemplo que le damos es, ¿Cómo organizará el curso durante el cuatrimestre? En las "*fechas claves*" destacará fechas importantes; como parciales, entregas de actividades y/o trabajos prácticos, etc. Estos mismos se mostrarán en el panel informativo, contando los días que faltan para el evento.

Por este medio, se podrán informar las calificaciones de los inscriptos al curso<br>Calificaciones de los inscriptos al curso mediante la carga de archivos. Una vez finalizado el curso, se eliminarán todos los archivos.

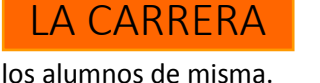

#### Opciones del menú de la Carrera

- **A cerca de**: En este espacio se esperará que el **titular decatedra**  puede dar información de orientación a los alumnos, sobre cuáles son las perspectivas de estudio que van a desarrollar, formas de dictado y demás datos que crean que sean de interés. Además si así lo deseara también tendrá acceso a subir información sobre los docentes que componen la carrera.
- **Programa:** La facultad publicará en este enlace el programa oficial aprobado de la materia.
- **Materiales:** El titular de catedra podrá publicar diversos materiales pedagógicos, los que estarán a disposición de los alumnos de la carrera.

#### **COMUNICACIONES**

En este menú se encuentran agrupadas las distintas formas de contacto

entre los participantes del aula virtual.

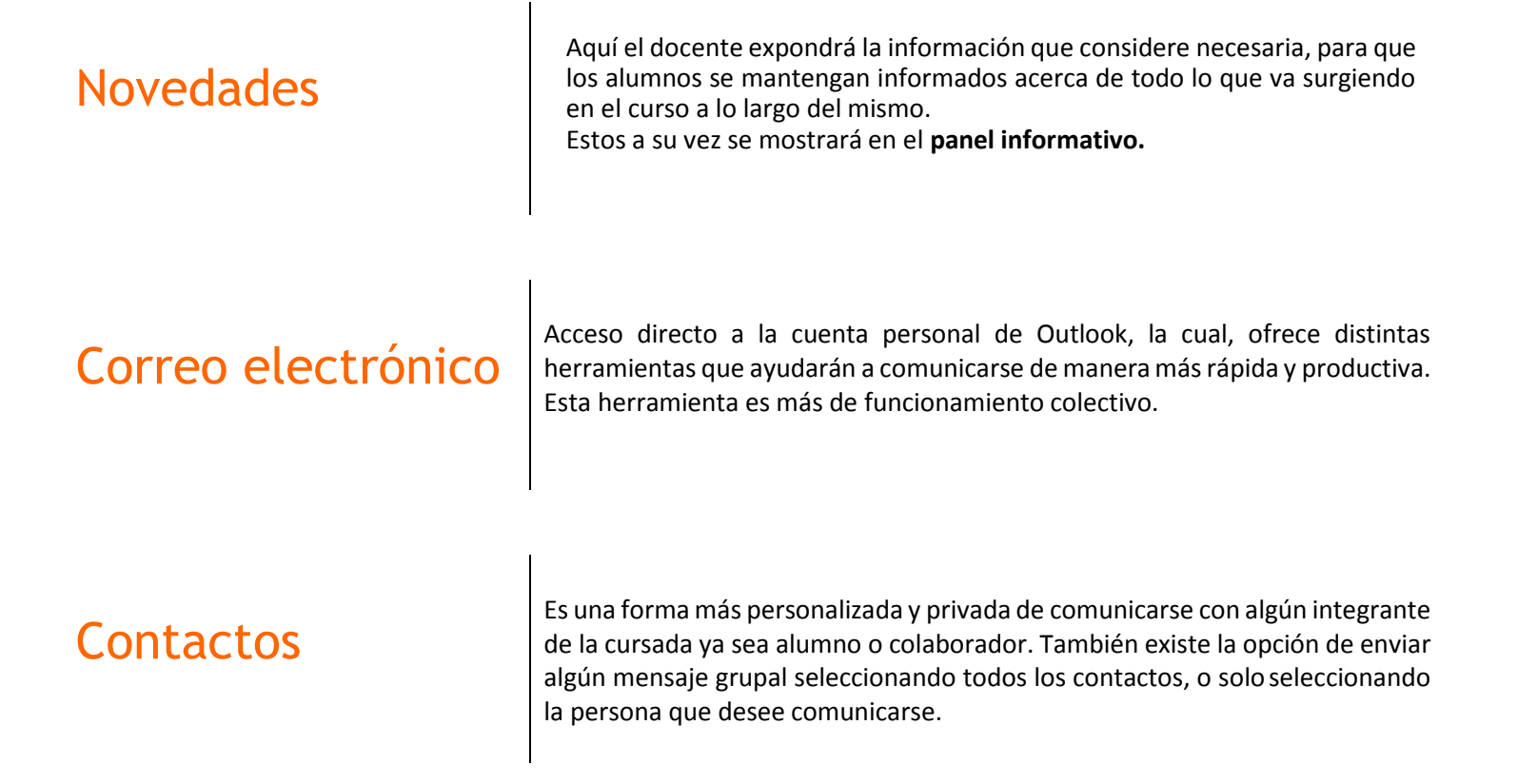

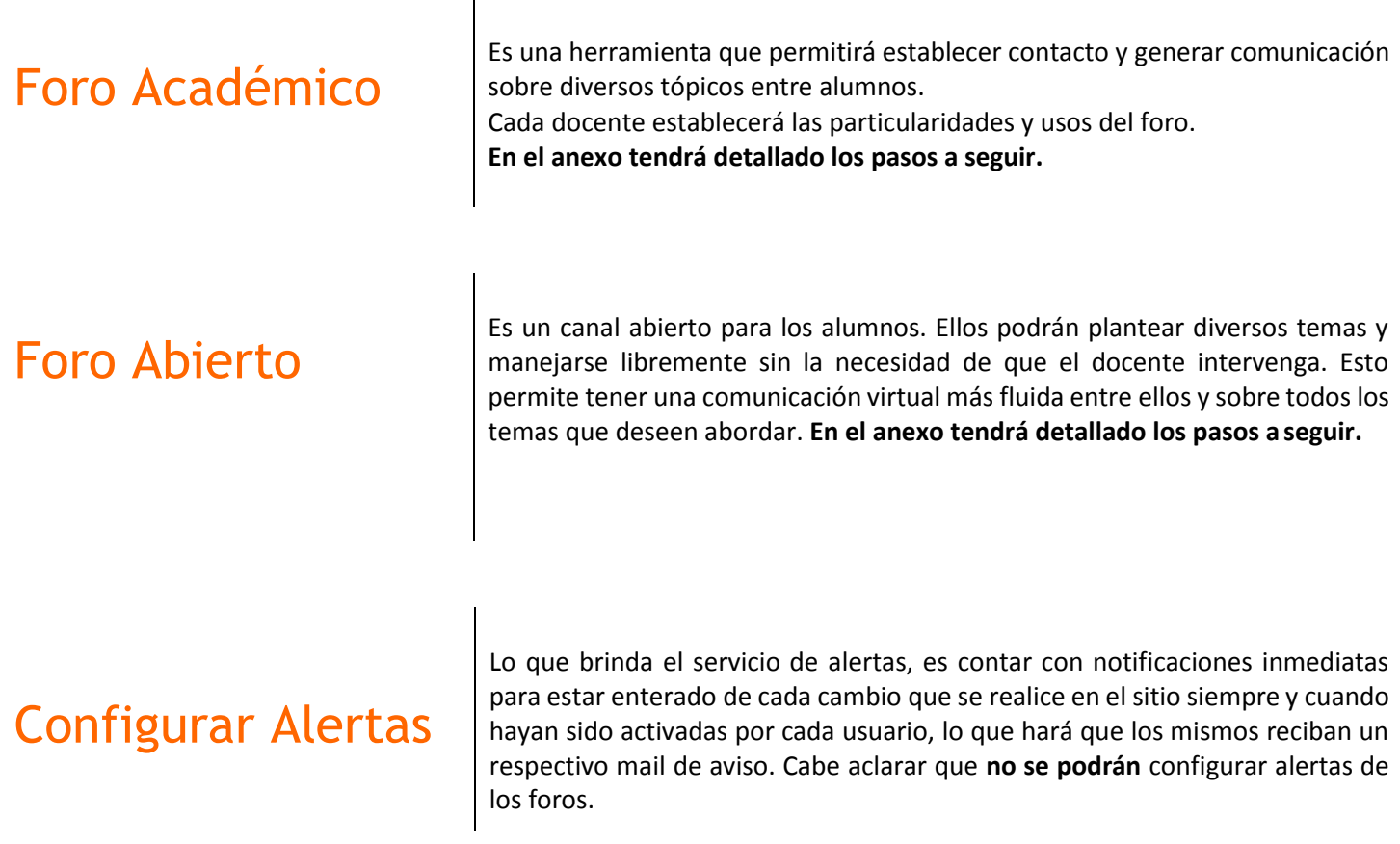

# ¿Cómo configurar alertas?

Dentro de esta opción todos los integrantes de cada curso (titulares de catedra, docentes, colaboradores y alumnos) podrán acceder al campo "configurar alertas", las personas que así lo deseen, y así establecer sus preferencias, de esta forma les llegaran a través de mensajes de aviso por cada elemento que haya seleccionado como importante. A continuación, visualizará la forma de acceder a la misma:

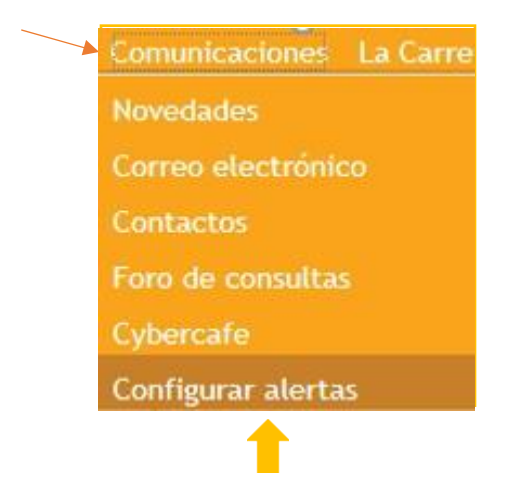

Aquí se desplegará un listado del cual se podrá seleccionar que elementos desea recibir alguna notificación de aviso.

Luego tendrá que optar por las diferentes opciones de envío tales como:

A donde se enviarán las alertas, en qué momento, si se agregó un elemento nuevo o cuando se modificó el mismo, o directamente cuando se suben todos los elementos.

Finalmente puede decidir si quiere que el envío sea periódico o semanal. Cuando acepta los mismos ya quedan configurados según la elección de cada uno.

# ¿Cómo re direccionar un mail de la cuenta institucional al correo electrónico personal?

Cuando ingresa a la plataforma del campus, debe dirigirse al Outlook que se encuentra en el menú desplegable, en el margen izquierdo de la pantalla, como lo verá a continuación:

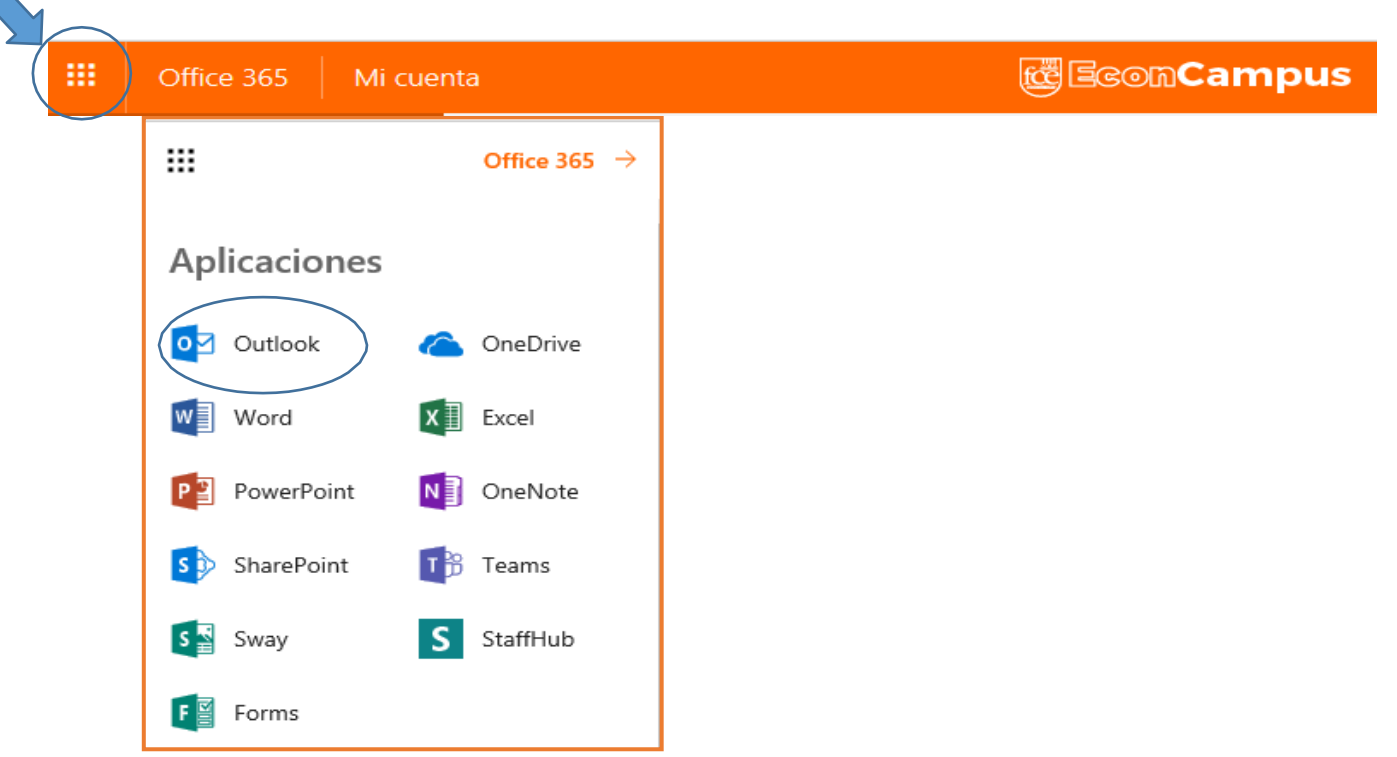

Seleccione el correo Outlook desde su cuenta campus. Allí deberá dirigirse al *icono de configuraciones*.

En esta parte deberá seleccionar la opción *correo* dentro de la sección de "configuración de la aplicación". Esta misma se encuentra al final de las opciones.

Otra manera de encontrar la opción señalada seria esta:

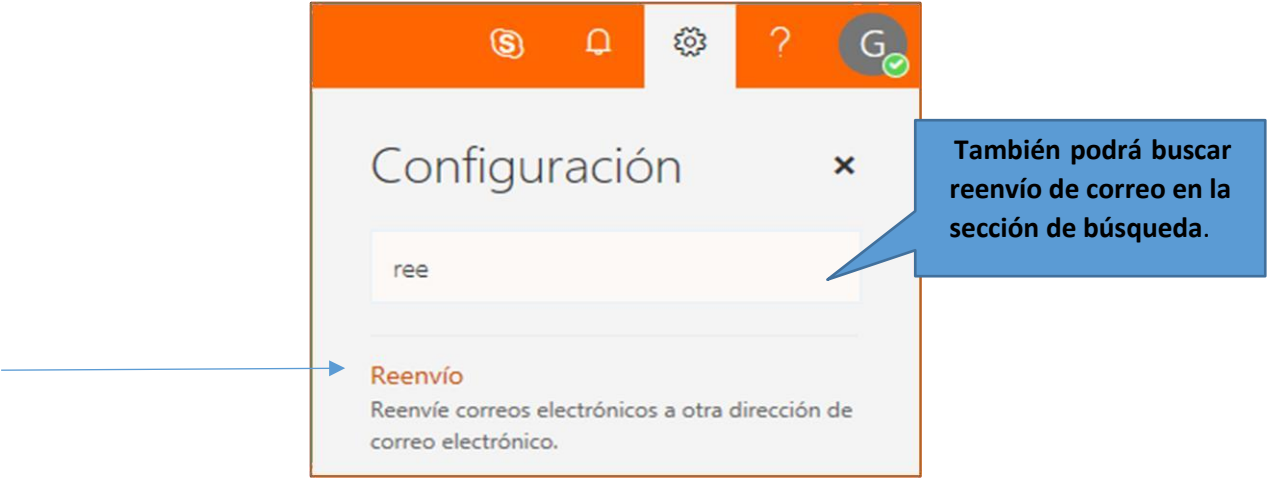

1) Una vez dentro de las opciones de configuración de correo y alseleccionar la opción de "reenvió" se desplegará en el margen izquierdo el menú, las opciones propias de esta opción.

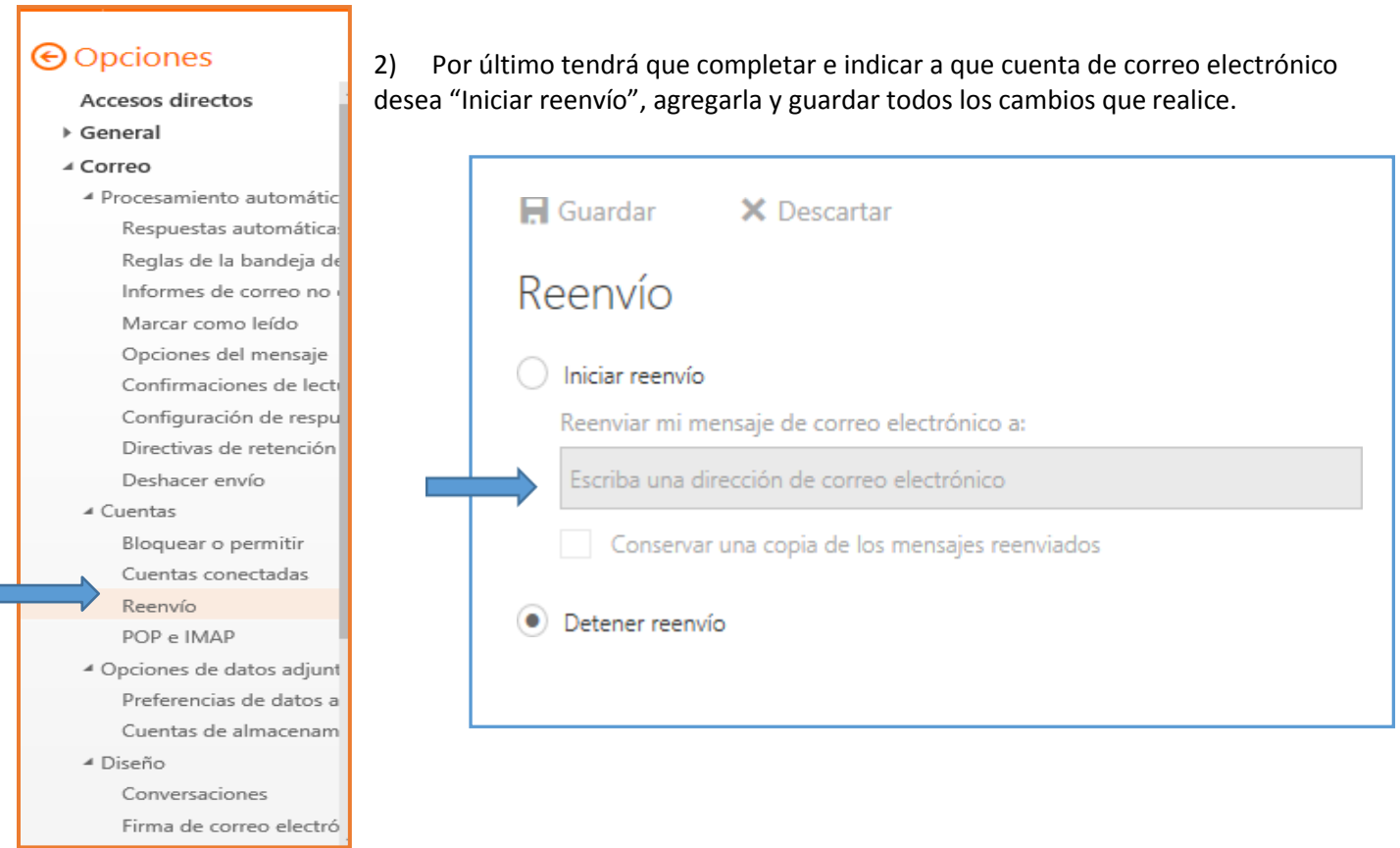

Estos cambios, van a "detener el reenvío" en su cuenta de campus, por lo tanto, si desea "conservar una copia de los mensajes reenviados" debe seleccionar la opcion disponible en esta misma imagen, para así evitar una posible pérdida de información por traspasos.

Recuerde que todos los correos enviados desde y hacia casillas personales no son considerados oficiales por esta facultad.

# Como participar en un Foros

Para participar de los Foros debe dirigirse a la pestaña **COMUNICACIONES** y allí encontrará las opción **FORO ACACÉMICO y FORO ABIERTO**.

El **FORO ACADÉMICO** dedicado a temas específicos de la materia donde se espera que sea el docente quien inicie los debates y que los alumnos puedan dar sus aportes. **FORO ABIERTO** (antes conocido como "Cibercafé") es de uso libre entre los participantes del curso.

- 1. En ambos casos para iniciar un nuevo tópico, haga click en "**Nueva discusión**".
- 2. Complete los campos correspondientes y no olvide de clickear en "**Guardar**" al finalizar, de modo que se cargue toda la información y el resto del curso pueda visualizarlo.

#### ¿Cómo participar de un foro existente?

- 1. Para hacerlo debe hacer click sobre el **nombre del Foro** (en el quiera participar).
- **2.** Hacer click en **responder.**
- 3. Escribir la **respuesta**, y luego clickear "**Responder**".
- La única persona que va a tener el acceso de eliminar un foro o una participación es solo el docente. Se adjuntará un instructivo para usted, sobre este único tema.

Desde el equipo de trabajo del área de Gestión de Espacios Virtuales, esperamos que con las herramientas que les presentamos puedan construir un espacio de trabajo que posibilite un mejor y mayor aprendizaje, para seguir enriqueciendo aún más los conocimientos que del Módulo le quiera brindar a sus alumnos. Recuerde que estamos a su disposición para lo que necesite. Podrá contactarnos utilizando el formulario de consultas del menú de acceso en el portal de servicios.